Fevereiro 2017

# Guia de instalação rápida do RAS Extension Pyro® Plug-in

Para instalação e utilização com instrumentos PyroMark® Q24 e o software PyroMark Q24, versão 2.0

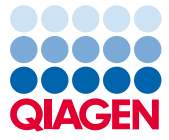

Sample to Insight

### Sobre o RAS Extension Pyro Plug-in

A embalagem do RAS Extension Pyro Plug-in contém o seguinte:

- *Guia de instalação rápida do RAS Extension Pyro Plug-in*
- Dois ficheiros de instalação
- Relatório de referência para verificação da funcionalidade do RAS Extension Pyro Plug-in

Nota: O RAS Extension Pyro Plug-in destina-se a ser utilizado apenas em conjunto com os kits NRAS Pyro e RAS Extension Pyro dedicados e indicados para as aplicações descritas nos respetivos manuais dos kits NRAS Pyro e RAS Extension Pyro.

## Instalação do RAS Extension Pyro Plug-in

Importante: O RAS Extension Pyro Plug-in deve ser instalado em instrumentos PyroMark Q24 com o software PyroMark Q24, versão 2.0.

- 1. Feche o software PyroMark Q24 2.0 se estiver aberto.
- 2. Abra o ficheiro de instalação \*.zip e extraia os ficheiros.
- 3. Clique duas vezes no ficheiro setup.exe.
- 4. Siga as instruções nas caixas de diálogo apresentadas.
- 5. Inicie o software PyroMark Q24 2.0. O RAS Extension Pyro Plug-in Report é agora apresentado em "AQ Add On Reports/RAS Extension" (Adição de AQ em relatórios/RAS Extension) no menu "Reports" (Relatórios) no modo AQ.
- 6. Verifique a funcionalidade do Plug-in (consulte "Verificação da funcionalidade do RAS Extension Pyro Plug-in" abaixo).

# Verificação da funcionalidade do RAS Extension Pyro Plug-in

Importante: A verificação deve ser realizada sempre que um novo software é instalado ou atualizado no computador.

As etapas seguintes descrevem como verificar se o software está a funcionar corretamente e não foi afetado por quaisquer alterações ao computador.

- 1. Abra o ficheiro de execução de "RAS Extension Example" (RAS Extension de exemplo) em "Shortcuts/Example Files/PyroMark Runs/RAS Extension" (Atalhos/Ficheiros de exemplo/Execuções PyroMark/RAS Extension) no browser de atalhos.
- 2. Realize uma análise de "RAS Extension" para todos os poços, conforme descrito em "Análise de uma execução PyroMark Q24" abaixo.
- 3. Compare os resultados com o relatório de referência. Se os resultados forem idênticos, está confirmado que o Plug-in funciona corretamente.

# Análise de uma execução PyroMark Q24

As etapas seguintes descrevem a análise de mutação de uma execução de RAS Extension concluída utilizando o RAS Extension Pyro Plug-in.

- 1. Conecte o dispositivo de armazenamento de dados USB, o qual contém o ficheiro da execução processada, na porta USB do computador.
- 2. Utilizando o Windows® Explorer, copie o ficheiro de execução do dispositivo de armazenamento de dados USB para a localização pretendida no computador.
- 3. Abra o ficheiro de execução no modo AQ do software PyroMark Q24, selecionando "Open" (Abrir) no menu "File" (Ficheiro) ou fazendo duplo clique no ficheiro ( $\blacktriangledown$ ) no browser de atalhos.

4. Selecione "AQ Add On Reports/RAS Extension" a partir de "Reports" no menu (Figura 1).

Nota: As mutações no codão 61 de KRAS devem ser analisadas em separado utilizando o KRAS Pyro Plug-in, selecionando "AQ Add On Reports/KRAS" (Adicao de AQ em Relatorios/KRAS) a partir de "Reports" no menu (Figura 1).

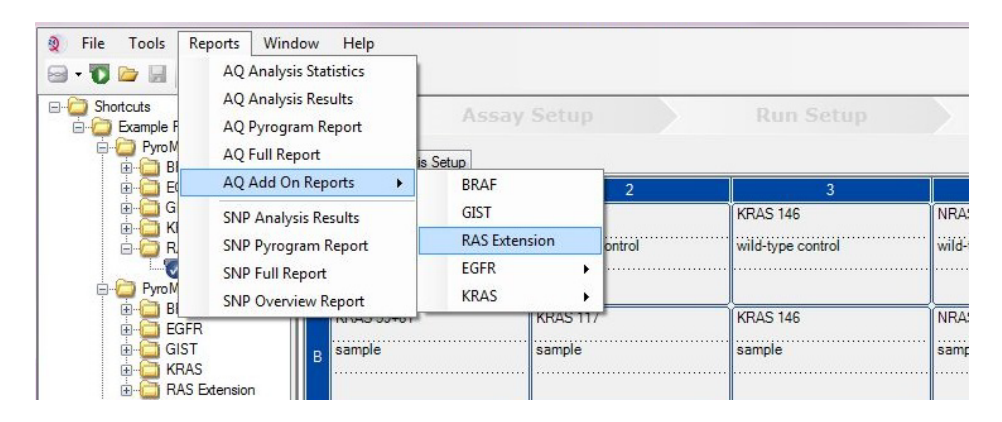

Figura 1. Análise de mutação de uma execução de RAS Extension concluída utilizando o RAS Extension Pyro Plug-in.

5. Os poços serão analisados automaticamente em relação a todos os tipos de mutações listados na Tabela 1 (exceto codão 61 de KRAS). Os resultados de todos os ensaios de RAS Extension serão apresentados numa tabela de perspetiva geral (Figura 2), seguidos dos resultados detalhados que incluem Pyrograms® e a qualidade de análise.

Nota: As mutações no codão 61 de KRAS devem ser analisadas em separado com o KRAS Pyro Plug-in.

Importante: O RAS Extension Pyro Plug-in reportará a mutação (Tabela 1) cujo sinal esperado melhor corresponde ao Pyrogram observado.

| Substituição de ácido<br>Substituição de<br>aminoácido<br>nucleico | LOB<br>(unidades de %) | LOD<br>(unidades de %) | <b>ID COSMIC* (V69)</b> |
|--------------------------------------------------------------------|------------------------|------------------------|-------------------------|
|--------------------------------------------------------------------|------------------------|------------------------|-------------------------|

Tabela 1. Mutações analisadas pelo RAS Extension Pyro Plug-in

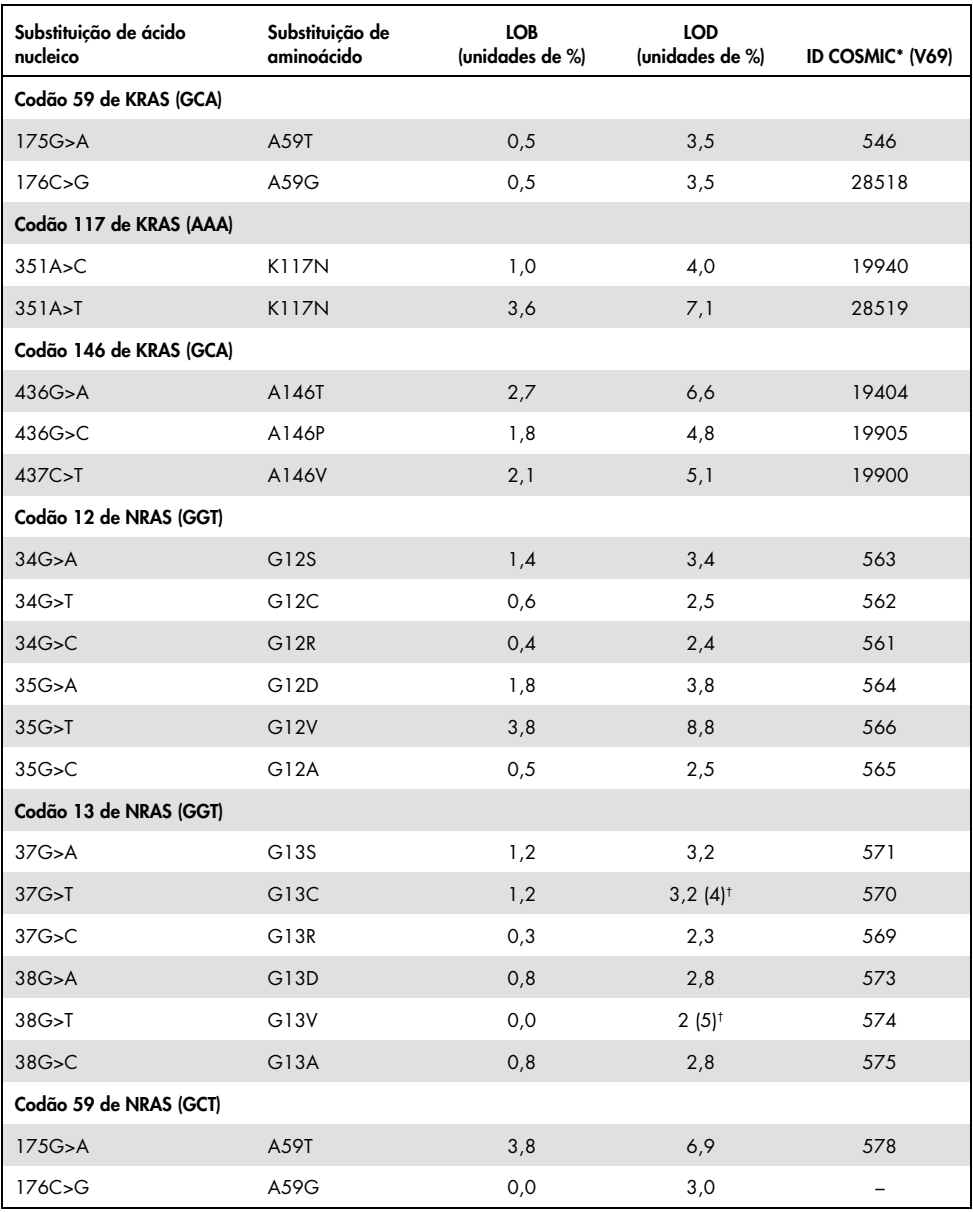

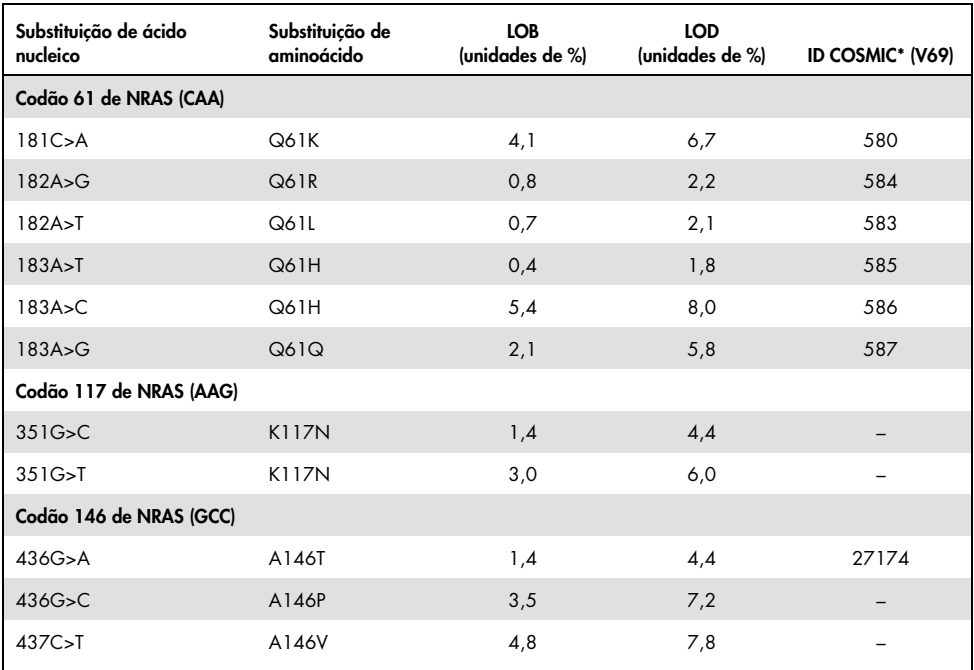

\* Do Catalogue of Somatic Mutations in Cancer (Catálogo de Mutações Somáticas no Cancro), disponível online no Instituto Sanger, em [www.sanger.ac.uk/genetics/CGP/cosmic](http://www.sanger.ac.uk/genetics/CGP/cosmic).

† Nível mais baixo de mutação numa amostra que resulta numa frequência medida ≥ LOD.

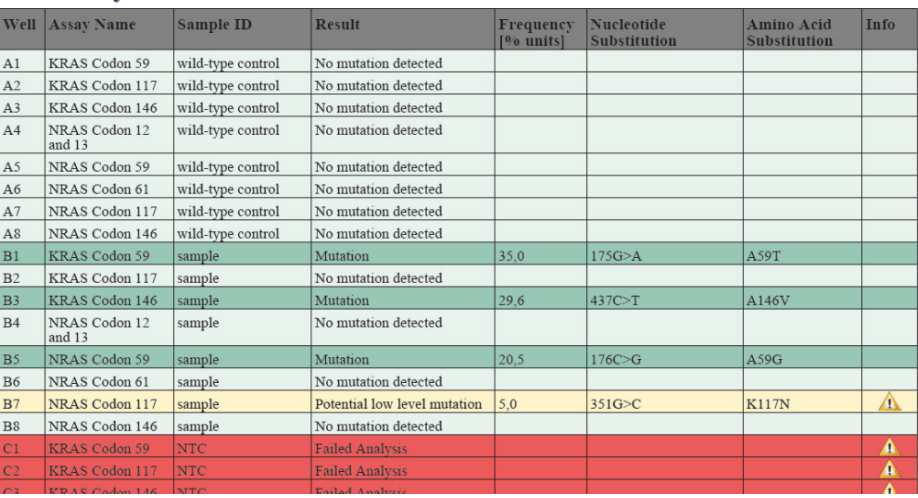

#### **Summary**

Figura 2. Exemplo de resumo de resultados de uma análise utilizando o RAS Extension Pyro Plug-in.

## Interpretação de resultados e deteção de mutações de baixo nível

Recomenda-se vivamente a inclusão de uma amostra de tipo selvagem em todas as execuções, para efeitos de comparação e como controlo dos níveis de fundo.

Importante: Uma avaliação de qualidade "Check" (Verificada) ou "Failed" (Falhada) pode ser causada por um padrão inesperado de picos. Isto pode indicar uma mutação inesperada, a qual não é analisada pelo Plug-in Report. Estas amostras devem ser analisadas manualmente com o software PyroMark Q24 tendo em conta que podem conter mutações inesperadas. Consulte o respetivo manual do kit NRAS Pyro ou RAS Extension Pyro para obter mais detalhes.

Importante: O Pyrogram deve ser sempre comparado com o histograma, o qual é apresentado nos resultados detalhados do Plug-in Report e pode ser apresentado no software PyroMark Q24 clicando com o botão direito na janela do Pyrogram. O Pyrogram deve ser examinado em relação ao aparecimento de picos inesperados. Caso os picos medidos não correspondam às alturas das barras do histograma e não possam ser explicados por mutações raras ou inesperadas, o resultado não serve de base para uma decisão do estado de mutação. Recomenda-se uma nova execução da amostra.

Importante: As amostras com uma indicação de nível de mutação potencialmente baixo (frequência no intervalo de LOD a LOD + unidades de 3%) deverão ser novamente executadas em duplicado, juntamente com uma amostra com ADN de controlo não metilado. Será emitido um aviso neste caso. A mutação da amostra só deve ser considerada positiva se ambos os duplicados confirmarem o resultado da análise original e forem visivelmente diferentes do controlo normal. Caso contrário, a amostra deverá ser considerada de tipo selvagem.

Importante: Para um exame mais minucioso das amostras com um nível de mutação indicado como potencialmente baixo, recomenda-se que a amostra seja também analisada manualmente no software PyroMark Q24, por exemplo, para comparação com a frequência de mutação na amostra de controlo (consulte "Protocolo 6: Análise de uma execução PyroMark Q24" no manual do kit RAS Extension Pyro para obter instruções detalhadas). Uma frequência medida acima do LOB na amostra de controlo indica um nível de fundo maior que o habitual na execução correspondente, o que poderá ter impacto na quantificação dos alelos, especialmente para níveis de mutação baixos. Neste caso, as mutações de nível potencialmente baixo reportadas não servem de base para uma decisão do estado de mutação e recomenda-se que as amostras sejam novamente executadas com uma mutação de nível potencialmente baixo.

Para informações atualizadas sobre licenciamento e limitações de responsabilidade específicas do produto, consultar o respetivo manual do kit QIAGEN® ou do utilizador. Os manuais do kit QIAGEN e do utilizador estão disponíveis em www.qiagen.com ou podem ser pedidos aos Serviços Técnicos ou ao distribuidor local da QIAGEN.

Marcas comerciais: QIAGEN®, Sample to Insight®, Pyro®, Pyrogram®, PyroMark® (Grupo QIAGEN); Windows® (Microsoft Corporation). 1106191 02/2017 © QIAGEN, todos os direitos reservados. PROM-8093-003

Encomendas www.qiagen.com/contact | Assistência técnica support.qiagen.com | Website www.qiagen.com